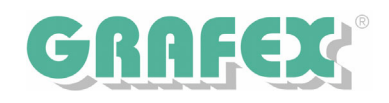

# **RxView - RxHighlight R7.2 build 229**

# **Was ist neu ?**

# **RxView | RxViewX**

# **RxHighlight | RxHighX**

**Zukunftsweisende Viewertechnologie Vom technologischen Marktführer Das Original Serie R7.2 build 229 November 2005** 

GRAFEX +++ Raster- / Image Technologien +++ EDM-Lösungen +++ Scanner-Systeme Rasterex Exclusiv Distribution D-A-CH +++ Ziegeleistr. 63 +++ D-30855 Langenhagen +++ Telefon:++49(0)511/78057-0 +++ Telefax:++49(0)511/78057-99 +++ E-Mail:info@grafex.de +++ Internet: www.grafex.de

# **2.1. Kommentieren**

## **2.1.1. Transparenter Prüfstempel und Maßtext mit Führungslinien**

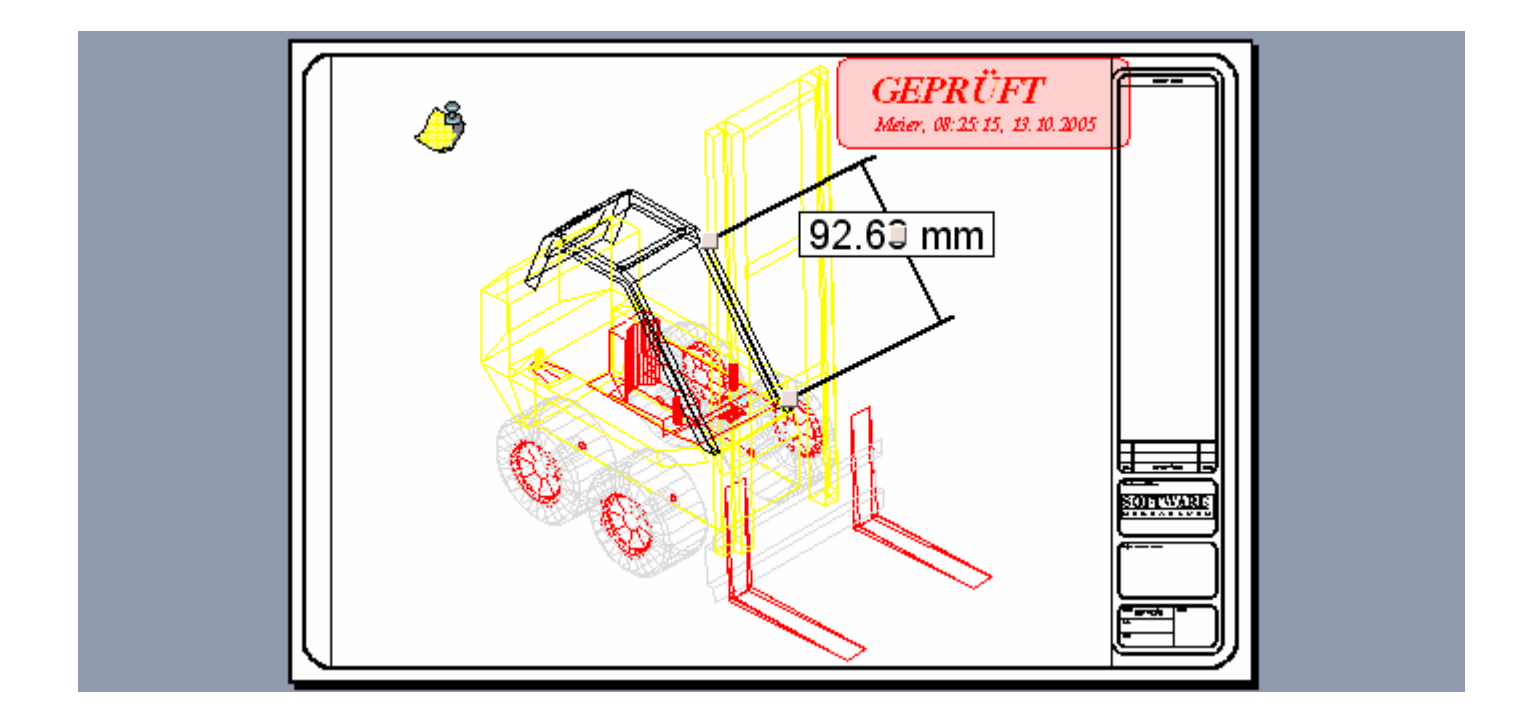

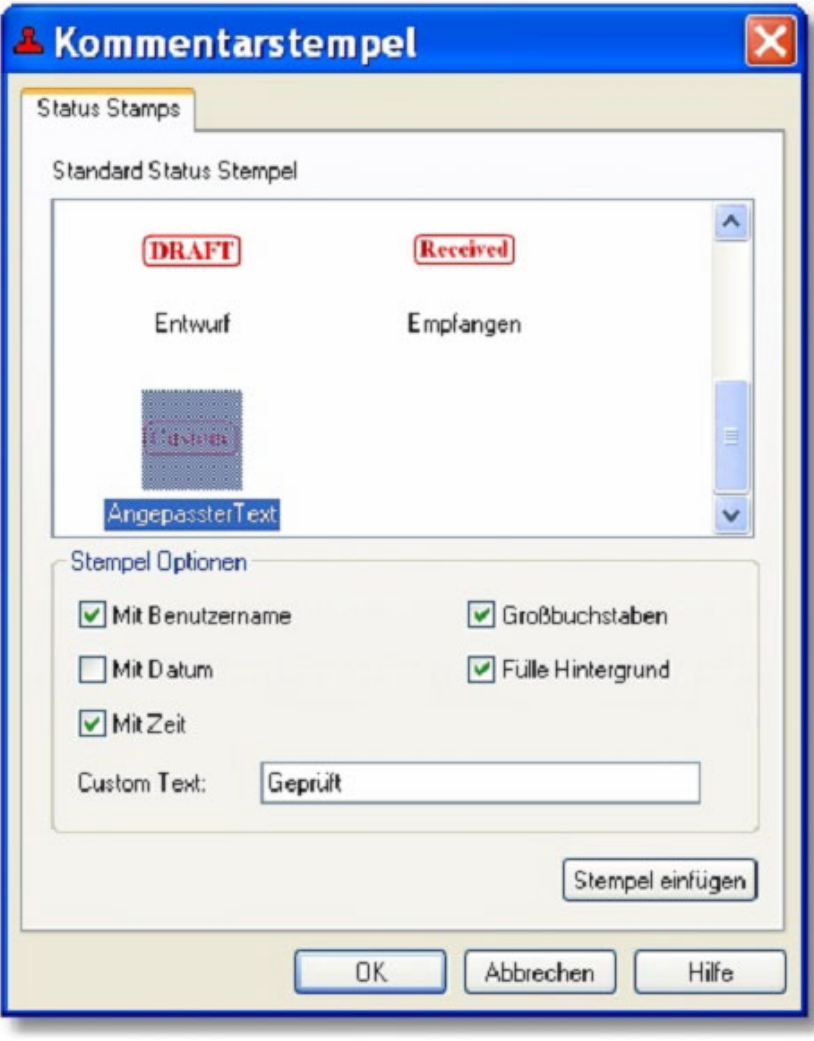

Ihnen Stehen mehrere Standardstempel zur Verfügung, die Sie zusätzlich mit Benutzername, Datum/Zeit sowie einem transparenten Hintergrund versehen können.

Ferner können Sie auch den Stempeltext anpassen

## **2.1.2. Neuer Bearbeitungsdialog für Kommentarobjekte**

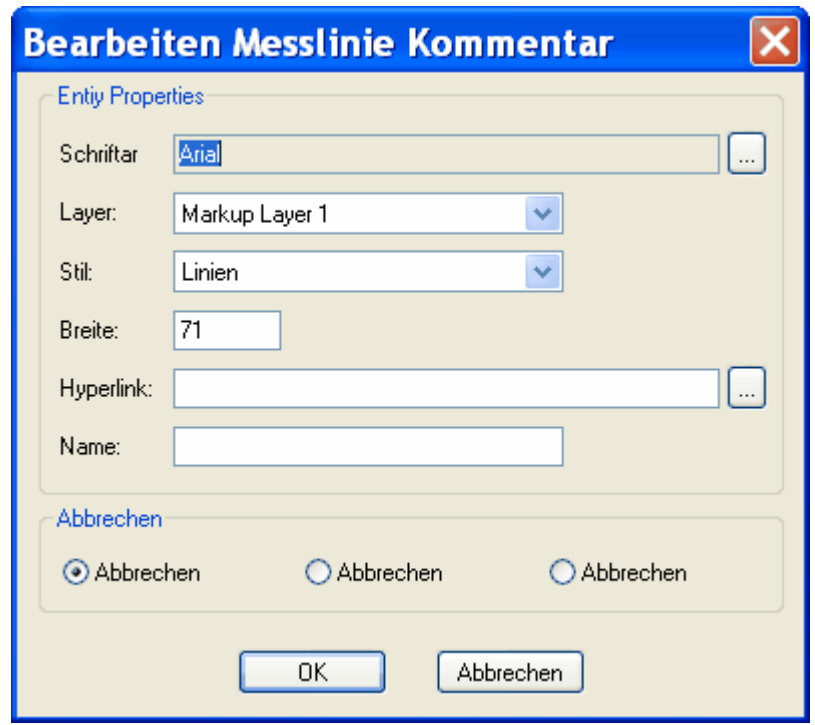

Kommentarobjekte können jetzt auch mit Namen versehen werden.

Das erleichtert spätere Suchvorgänge

#### **2.1.3. Kommentarliste**

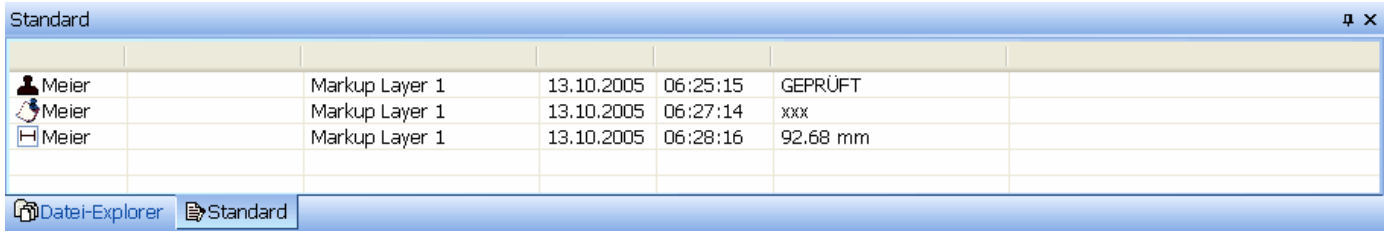

#### **2.1.4. Maßtexte versetzen**

Maßtexte in der Kommentarebene können jetzt versetzt werden. Dabei werden Hilfslinien zum gemessenen Objekt dargestellt.

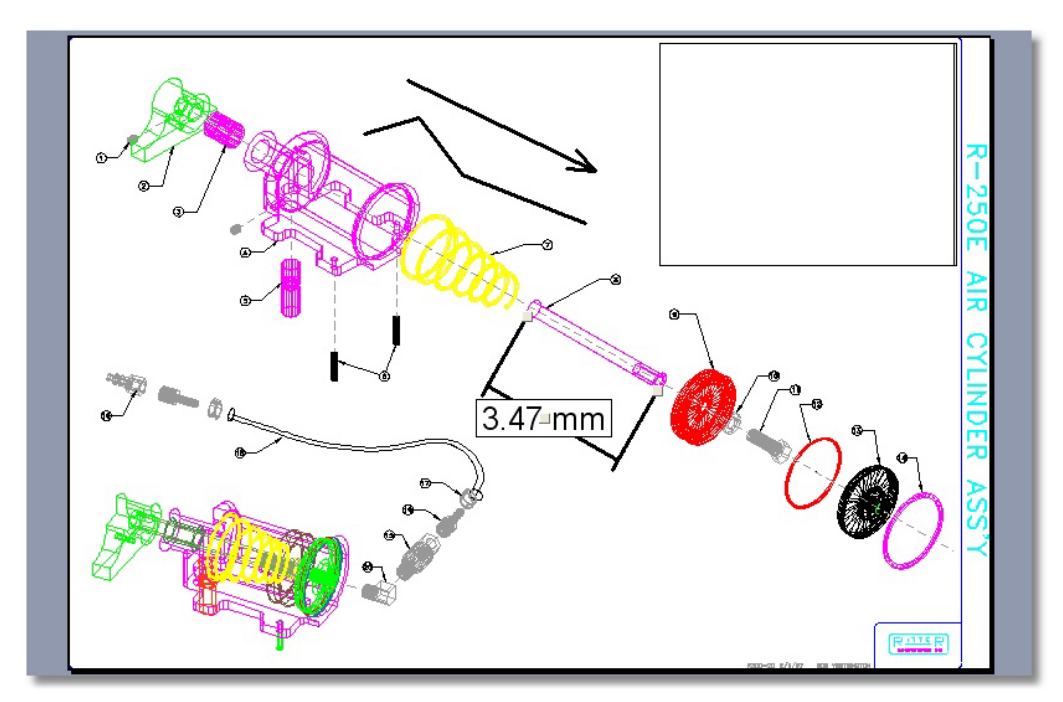

#### **2.1.5. Zusätzliche Knotenpunkte für Polylinien**

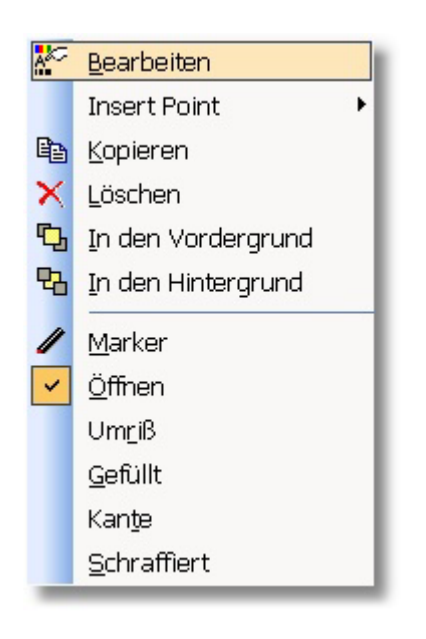

Sie können in Polylinien-Kommentarobjekte zusätzliche Knotenpunkte (Vertizes) einfügen

## **2.1.6. Finde Kommentarobjekt**

Zum Suchen und Finden von Kommentarobjekten gibt es einen neuen Dialog.

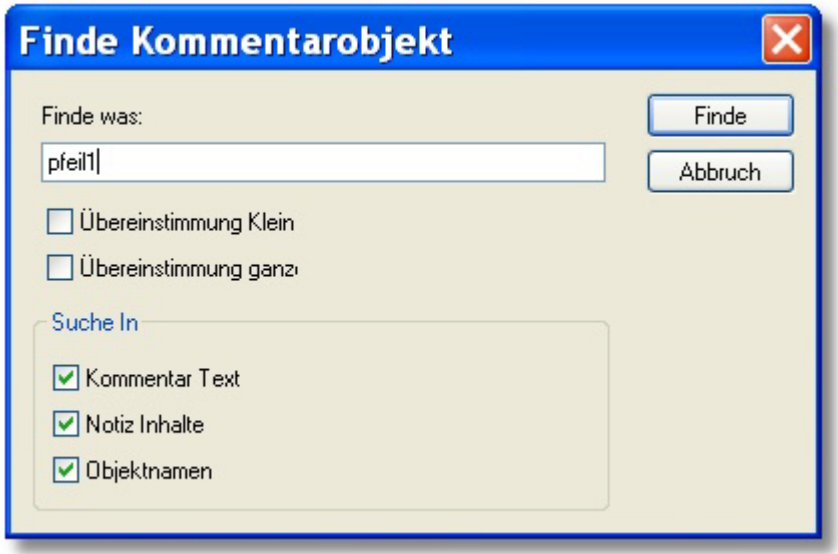

#### **2.1.7. Schraffuren für Flächen**

Flächenhafte Kommentarobjekte können jetzt auch mit Schraffuren gefüllt werden.

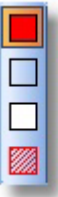

# **2.2. Symbol-Bibliotheks-Manager**

#### **2.2.1. Symbolbibliothek- Übersicht**

Der RxSymbolmanager ermöglicht die Erstellung von Symbolbibliotheken sowie deren Bearbeitung

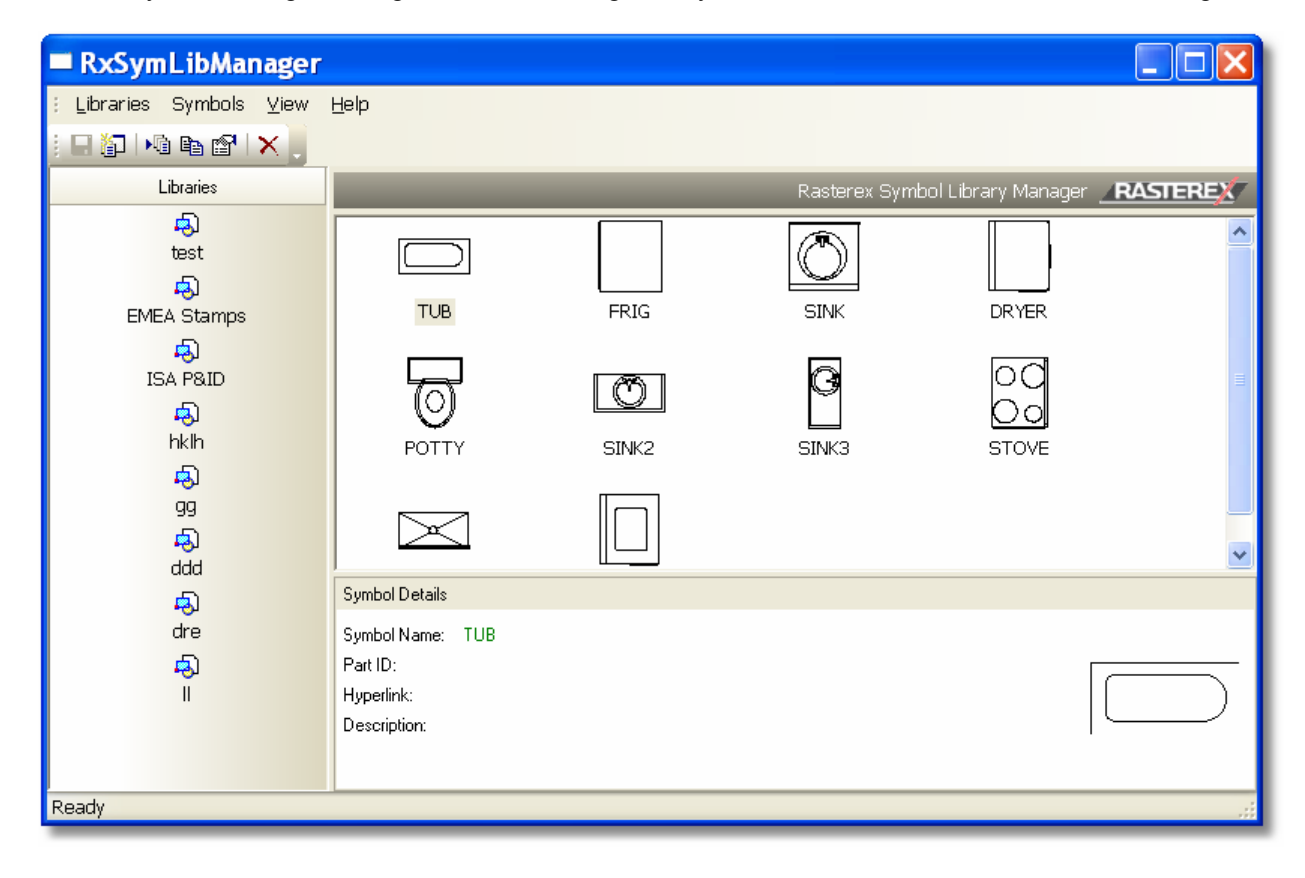

#### **2.2.2. Symbolbibliothek Menüs**

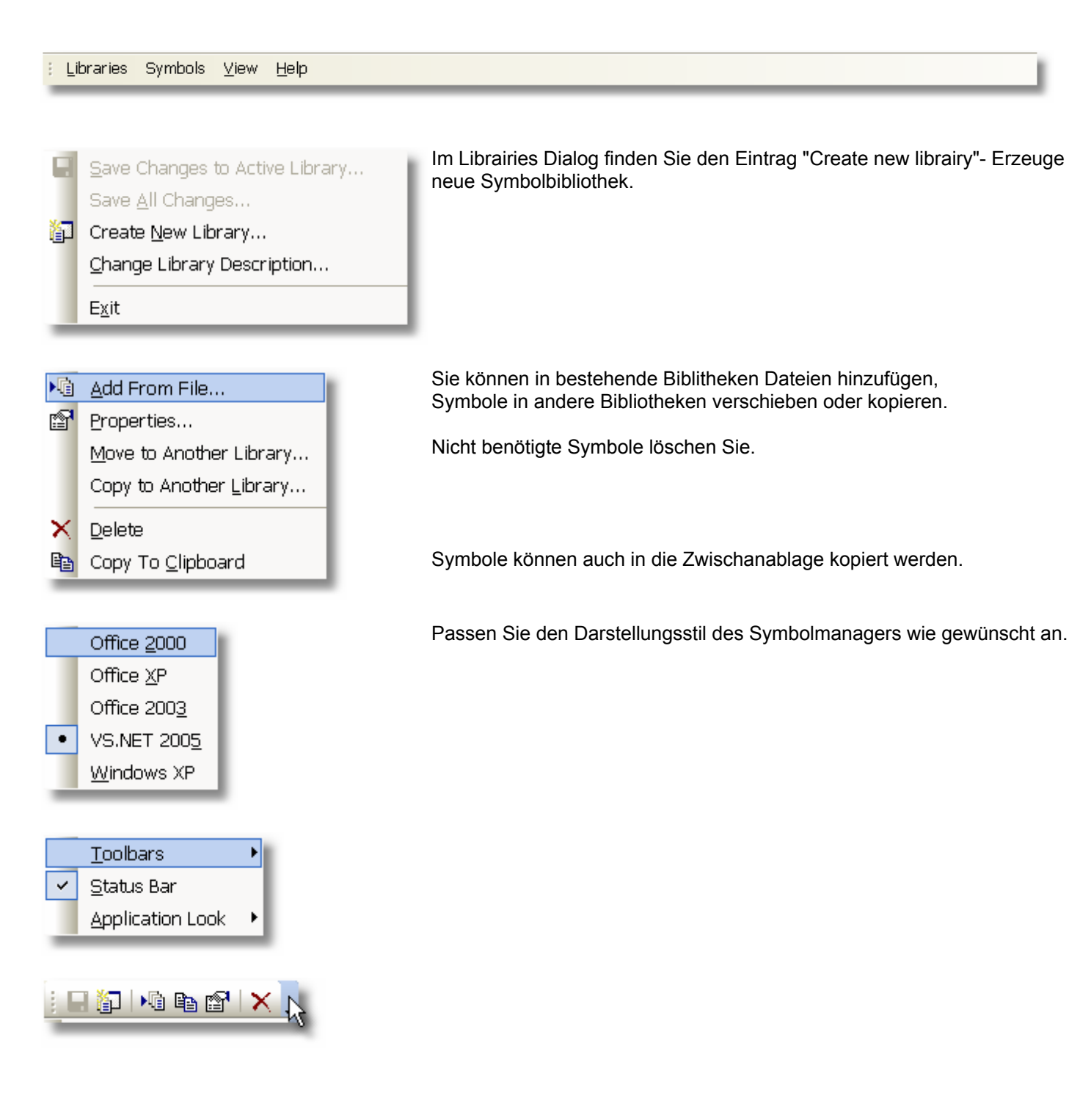

**Jedes Symbol kann mit beschreibenden Feldern versehen werden. Nutzen Sie dazu den Dialog, den Sie rechts sehen** 

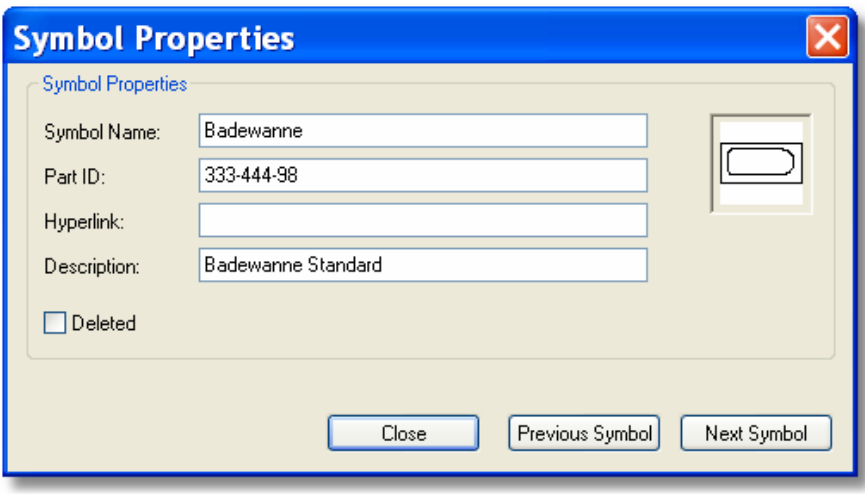

#### **2.2.3. Symbolbibliothek**

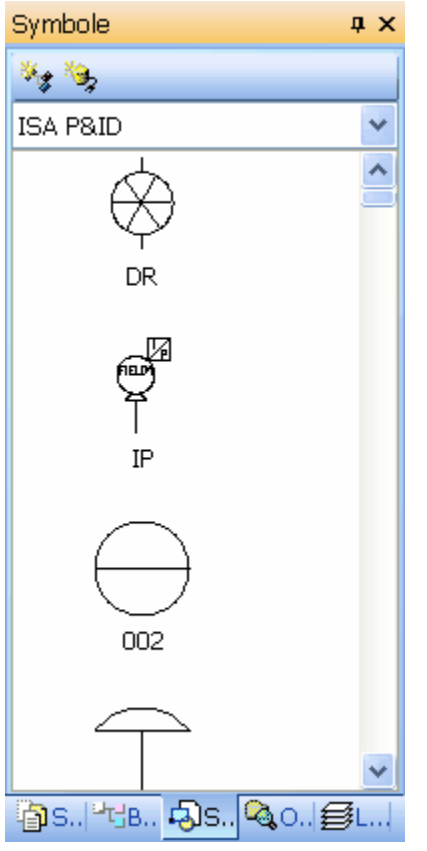

Alle Symbolbibliotheken können Sie über den Arbeitsbereich-Explorer erreichen. Dort werden alle Einzelsymbole werden dort dargestellt. Wenn Sie auf ein Symbol klicken, wird es in die Kommentarebene gelegt und kann dort platziert, skaliert und gedreht werden.

#### **2.2.4. Symbolbibliotheken**

Für RxHighlight R 7.2 bereiten wir verschiedene Symbolbibliotheken vor::

Architektur Elektrotechnik

Warnzeichen Hinweiszeichen Verkehr **Brandschutz** 

Allgemeine Symbole Büro/Office

Diese Bibliotheken sind beliebig erweiterbar, nicht benötigte Symbole können entfernt werden

# **2.3. Weitere Neuerungen**

### **2.3.1. Fang Schnittpunkt**

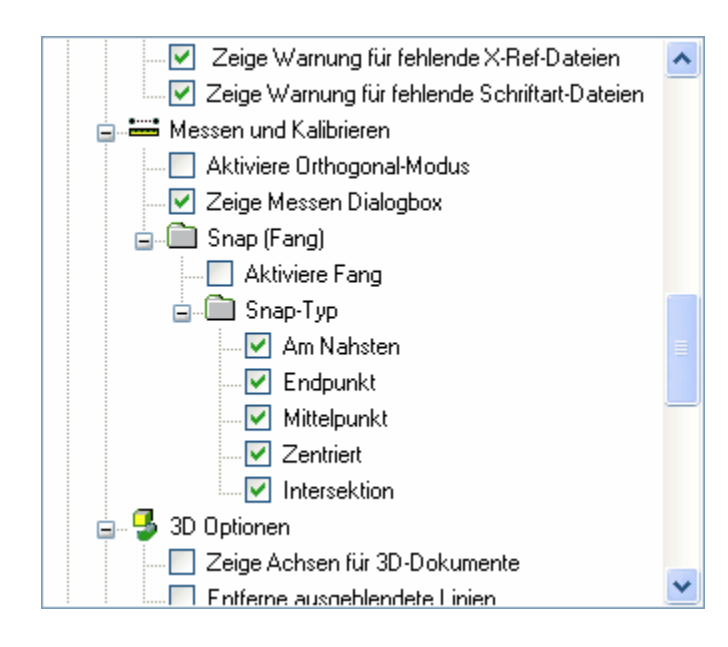

Unter Werkzeuge--> Optionen erweitert finden Sie eine neue Option: Es können jetzt auch Schnittpunkte von Linien gefangen werden. Aktivieren Sie "Intersektion", wenn sie diese Option nutzen wollen.

#### **2.3.2. Selbstexpandierende Werkzeugleisten - Arbeitsbereich-Explorer**

Ð  $\frac{d}{d\theta}$  $\frac{d}{dx}$  $\frac{a}{2}$ enfas sung) Aufsi  $\mathbb{Q}$  $\not\equiv$ ef Piech mach t Tem

in

e

Entsc heid

Erkenntnisse ANZEIGE

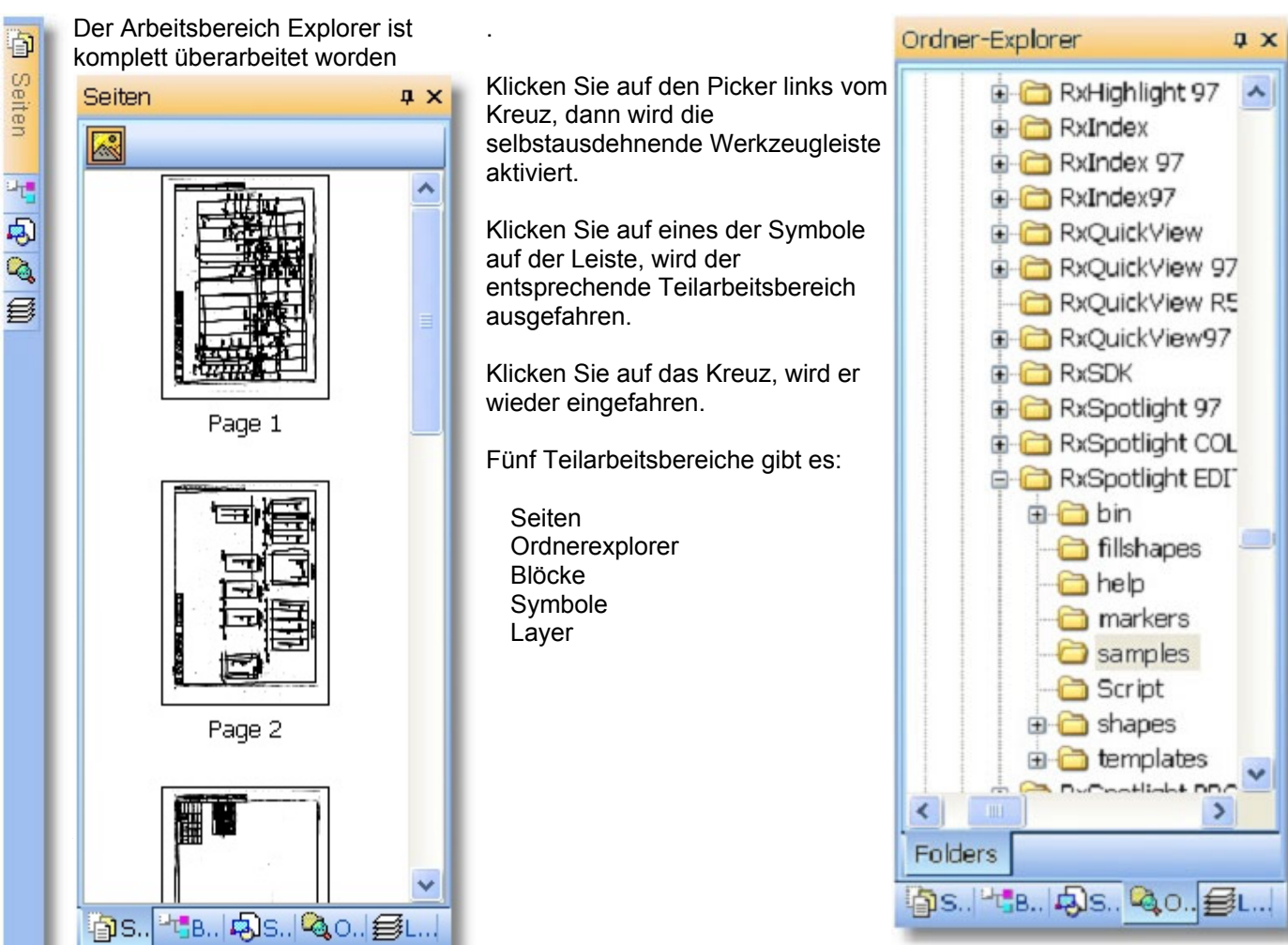

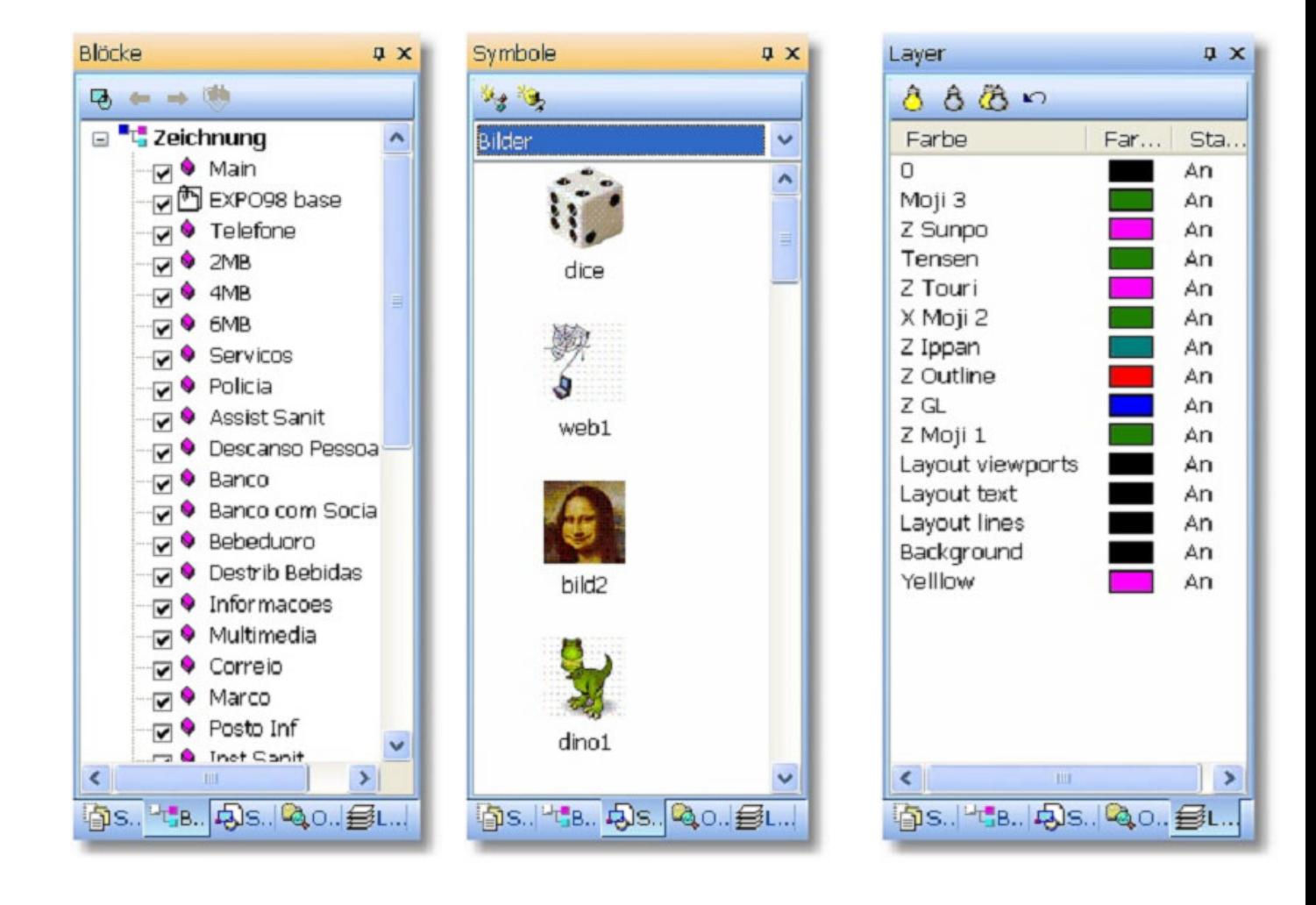

#### **2.3.3. Neue Thumbnail/Vorschaubildleiste**

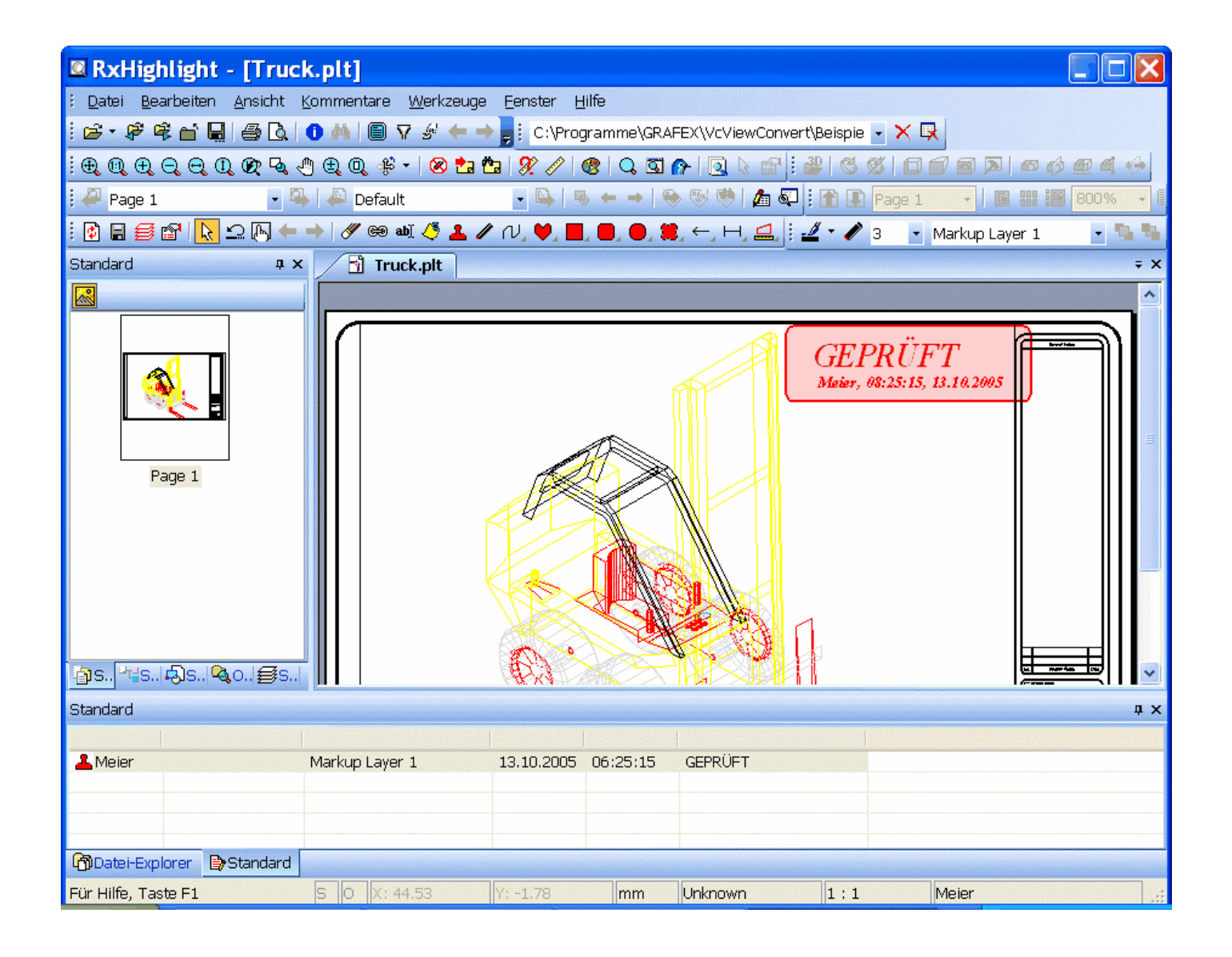

#### **2.3.4. 3D- Darstellung von AutoCAD-Dateien**

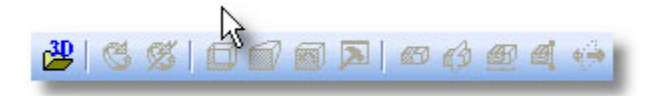

In der 3D-Werkzeugleiste finden Sie eine neue Schaltfläche. Sie ist aktiviert, wenn Sie 3D-AutoCAD-Dateien geladen haben.

Wenn Sie diese 3D-Schaltfläche klicken, wird eine 3D-Darstellung der Datei in einem separaten Fenster geöffnet.

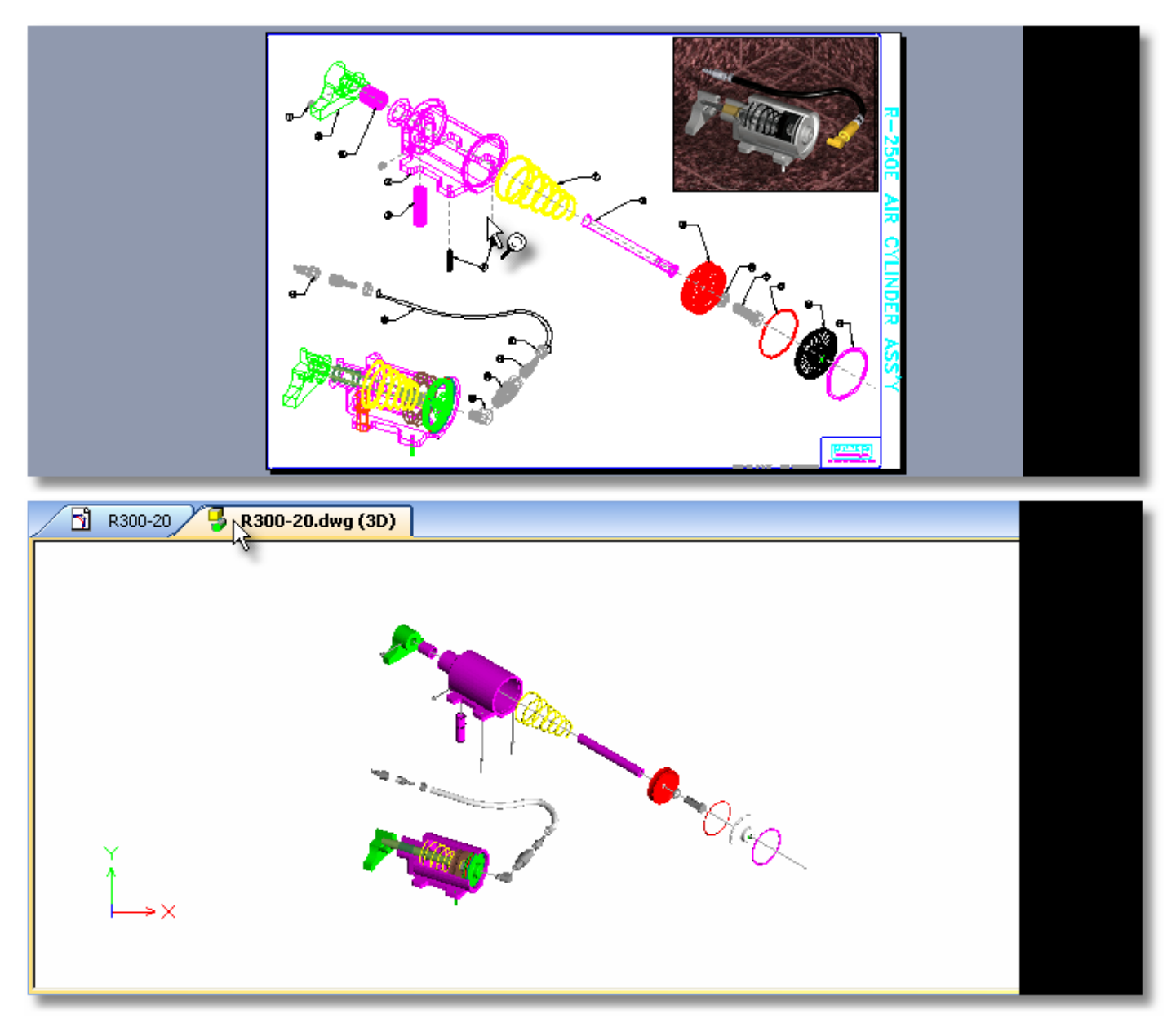

#### **2.3.5. Drucken: Seitenansicht**

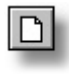

**Klicken Sie auf dieses Symbol in der Seitenvorschau Symbolleiste, um von Quer (Landscape-Darstellungt) auf Hochkant(Portrait) Darstellung umzuschalten** 

#### **2.3.6. Drucken: Rasterdruckoptionen**

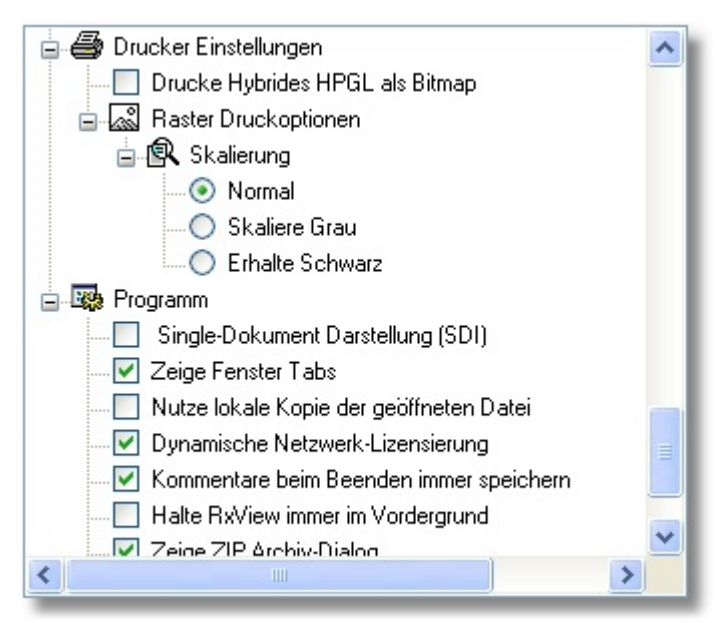

Neue Optionen für den Ausdruck von Bitmaps

#### **2.3.7. Drucken monochromer Kommentare**

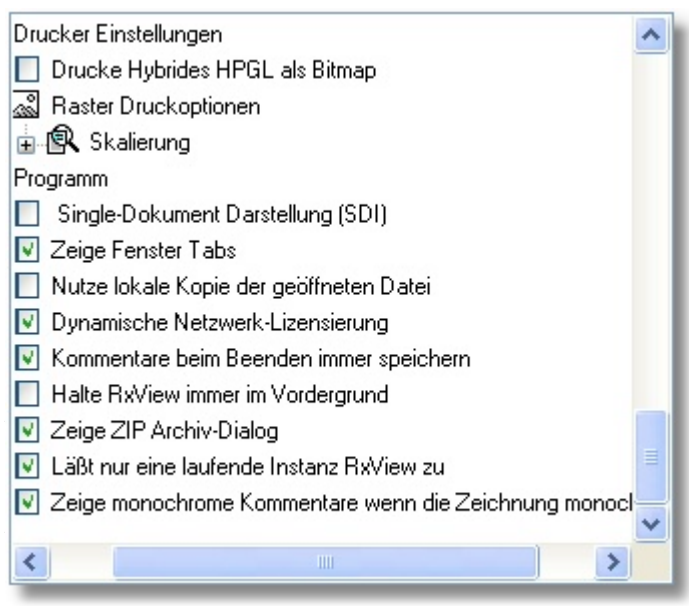

Sie können das Drucken monochromer Kommentare erzwingen, wenn die Zeichnung selbst monochrom ist.

Aktivieren Sie den Eintrag "Zeige monochrome Kommentare, wenn Zeichnung monochrom ist"

im "Optionen erweitert" Dialog.

#### **2.3.8. Überlagern und Vergleichen**

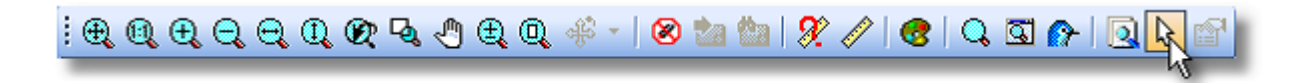

Über die Werkzeugleiste "Ansicht" können Sie mit der "Pfeilschalfläche" direkt im "Vergleichefenster" arbeiten.

Klicken Sie eine der dargestellten Zeichnungen an. Sie bekommt einen Rahmen mit Griffen. Mit deren hilfe können Sie die Zeichnung positionieren, vergrößern oder verkleinern.

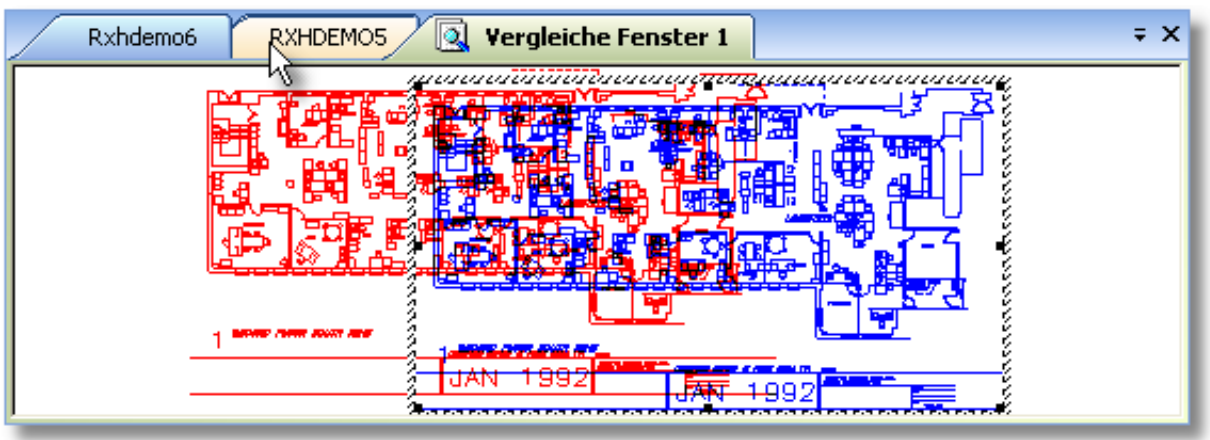

GRAFEX +++ Raster- / Image Technologien +++ EDM-Lösungen +++ Scanner-Systeme Rasterex Exclusiv Distribution D-A-CH +++ Ziegeleistr. 63 +++ D-30855 Langenhagen +++ Telefon:++49(0)511/78057-0 +++ Telefax:++49(0)511/78057-99 +++ E-Mail:info@grafex.de +++ Internet: www.grafex.de